# Надстройка для **PowerPoint**

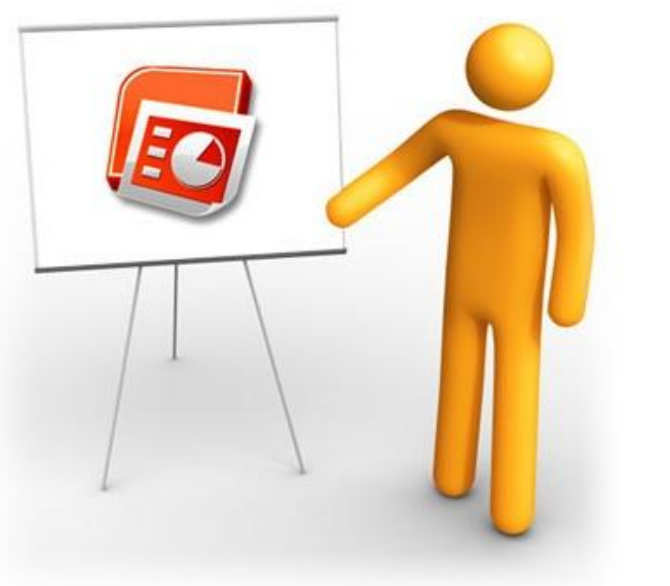

Комаровский А.Н. Россошанская школа-интернат

### **Community Clips**

#### **Интегрируется в Windows и приложения MS Office. Позволяет записывать в видеоролики формата wmv:**

- действия,
- нажатия клавиш,
- звуковое сопровождение
- **• на всем экране;**
- **• в окне приложения;**
- **• в заданной области экрана.**

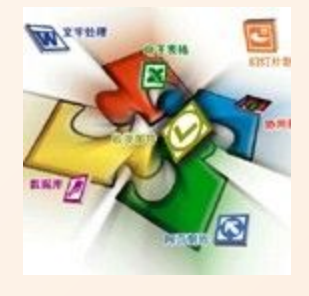

**Производитель:** Microsoft Office Labs **Требования**: MS Office 2003, MS Office 2007, MS Office 2010. **Файл**: CommunityClipsSetup\_1813.msi. **Язык**: Английский. **Ссылка на сайт:** http://www.officelabs.com/projects/communityclips/Pages/Default.aspx **Загрузить с:** http://go.microsoft.com/fwlink/?LinkId=117503&project=Community Clips

# **Установка надстройки**

- **• Производится аналогично установке приложений** (все офисные продукты должны быть закрыты).
- В Office 2007 на ленте появляется вкладка «Community Clips» с управляющими элементами.

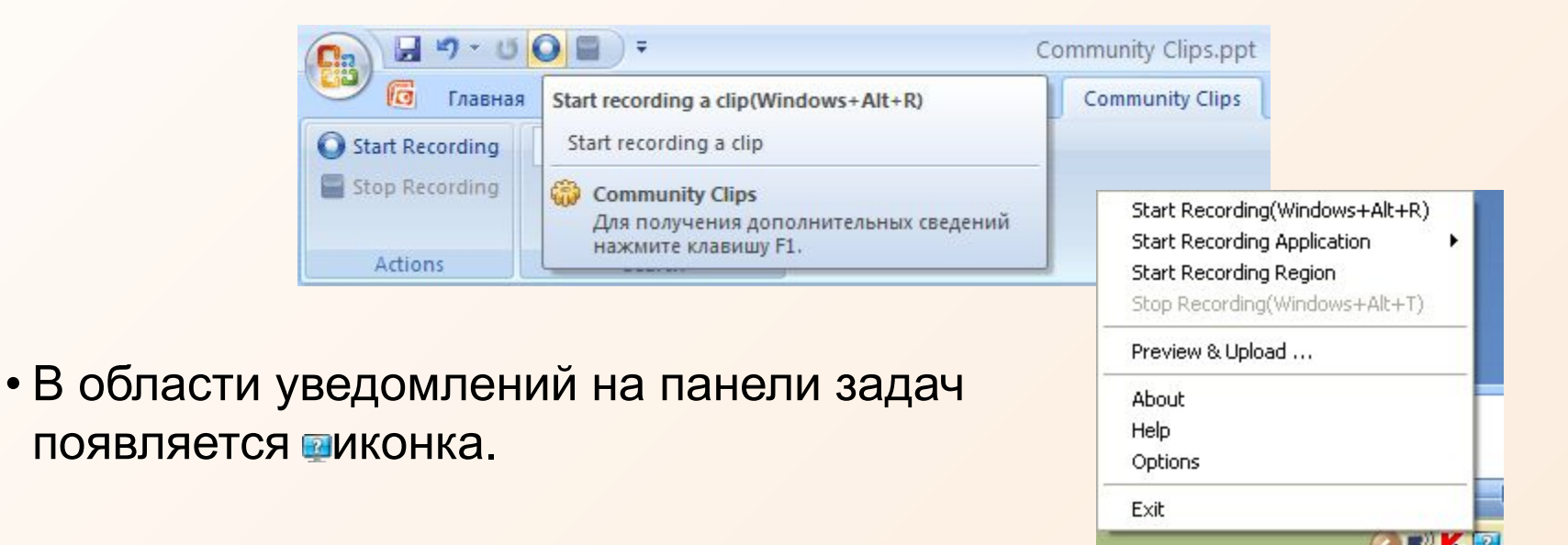

# **Удаление надстройки**

В **PowerPont 2007** щелкнуть по кнопке **S** Office, затем по кнопкам: «Параметры PowerPoint» – «Надстройки» и, выбрав в списке «Надстройки COM», нажать на кнопку «Перейти…»

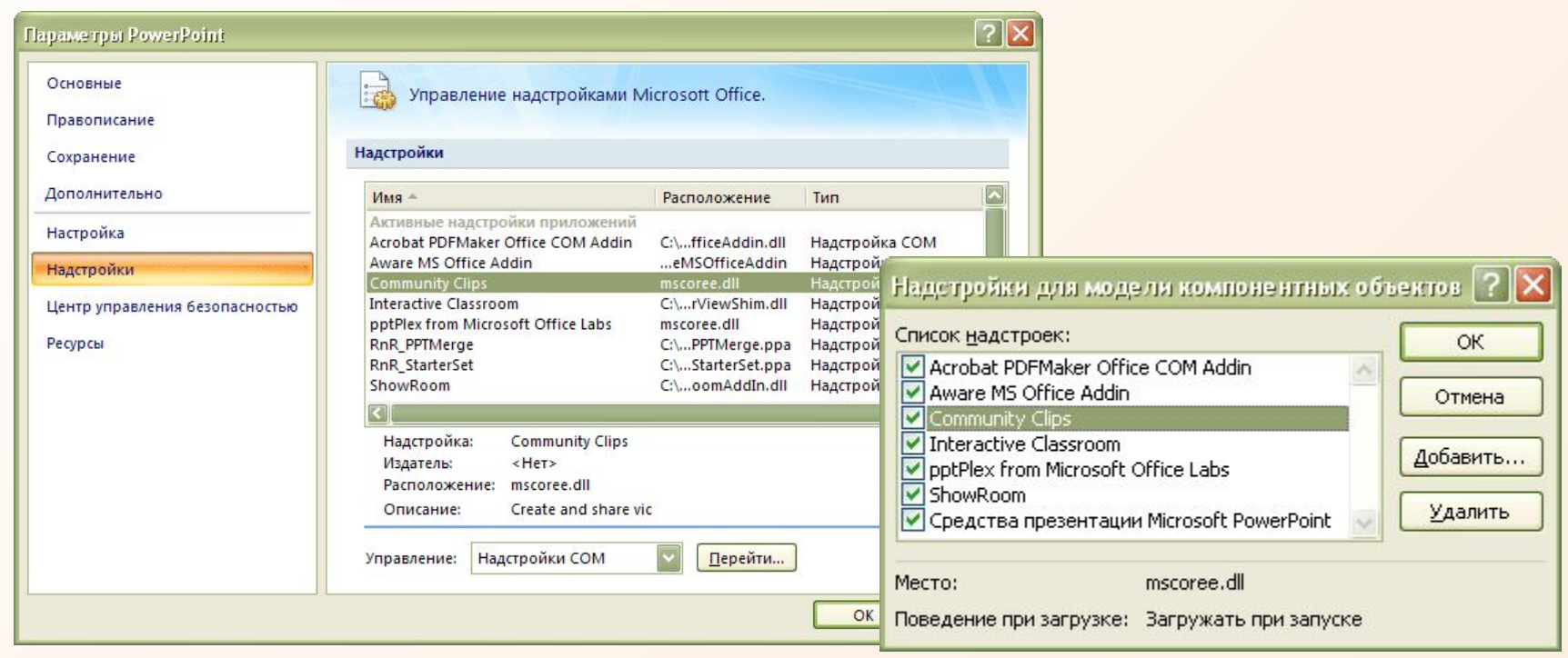

В появившемся диалоговом окне выбрать в списке «Community Clips» и нажать кнопку «Удалить».

# **Удаление надстройки**

#### **Вариант 2:** Запустить дистрибутив Community Clips и, при появлении такого окна, выбрать «**Remove…**»

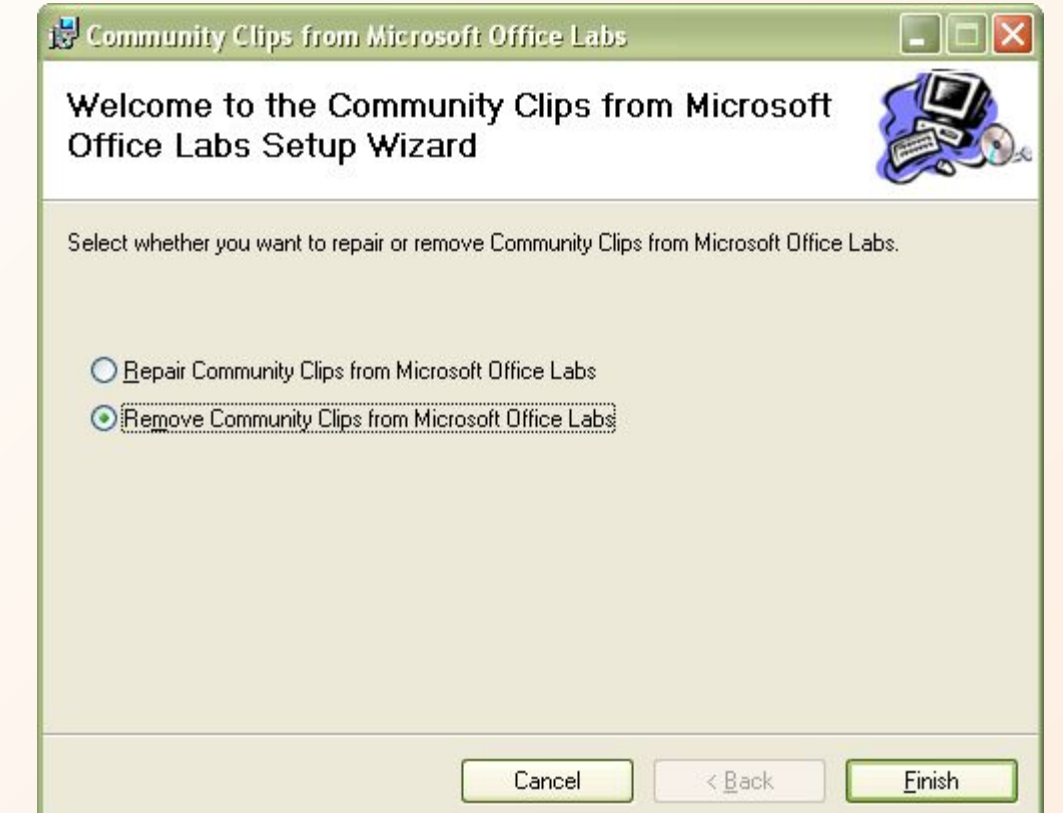

### **Полноэкранная запись**

#### **Варианты:**

• Нажать кнопку «Start Recording» в MS Office 2007.

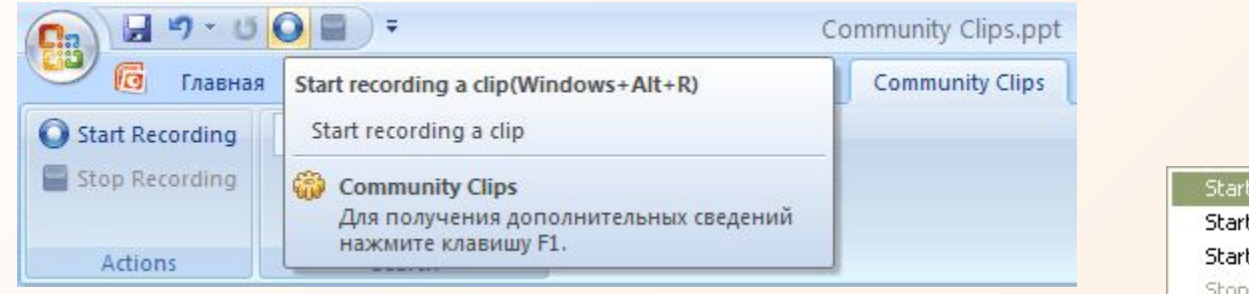

• Щелкнуть по иконке в области уведомлений на панели задач и выбрать в меню «Start Recording».

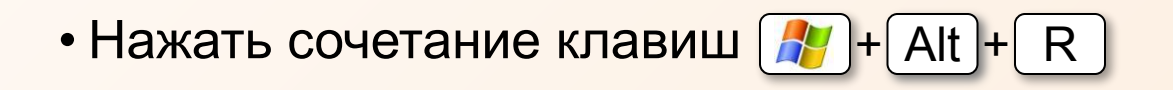

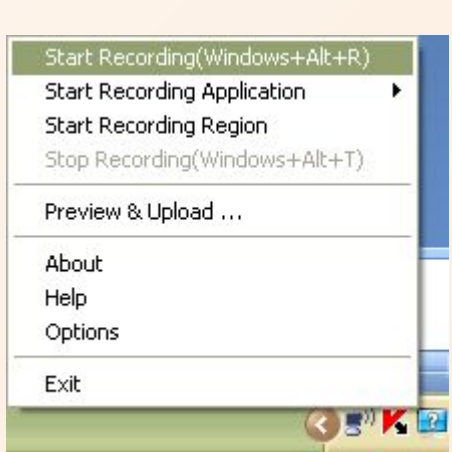

### **Начать запись**

#### При появлении окна «Start Recording» нажмите кнопку OK.

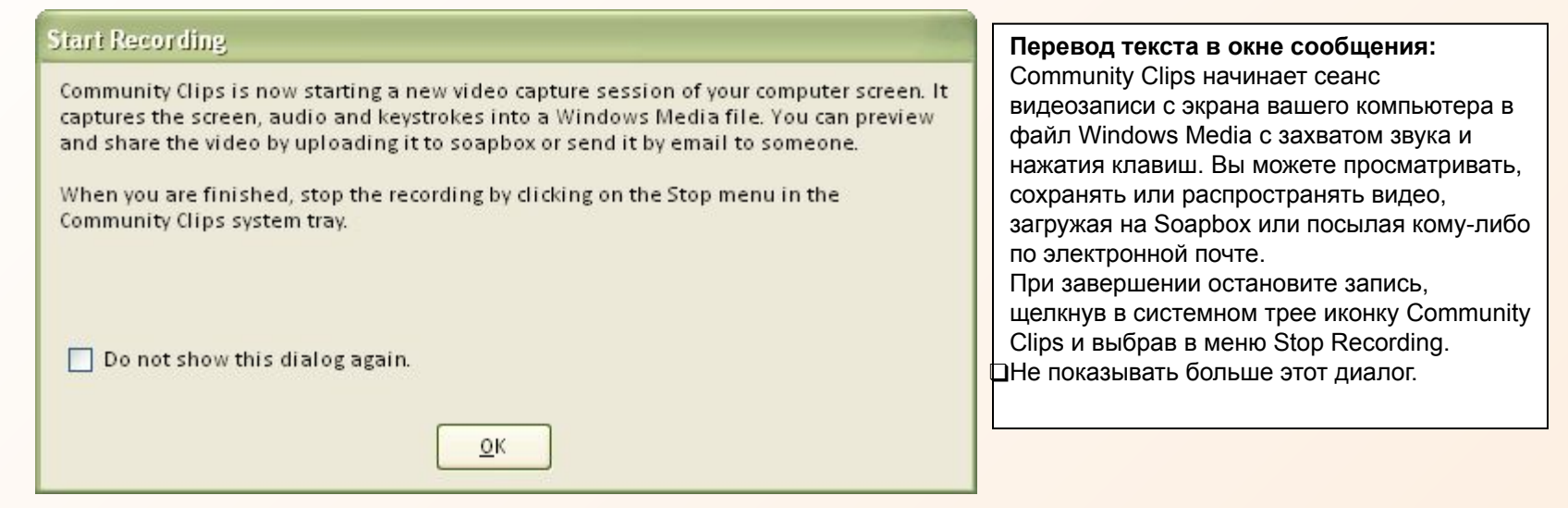

На вкладке «Community Clips» появятся кнопки для паузы и остановки

записи.

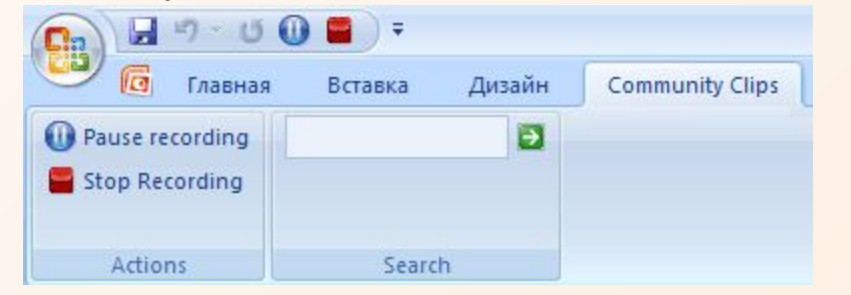

Иконка в области уведомлений на панели задач начнет мигать.

### **Запись в окне приложения**

- Свернуть приложение в окно.
- Щелкнуть по иконке Community Clips в области уведомлений на панели задач.
- Выбрать в меню «Start Recording Application».
- Выбрать приложение в дополнительном меню.

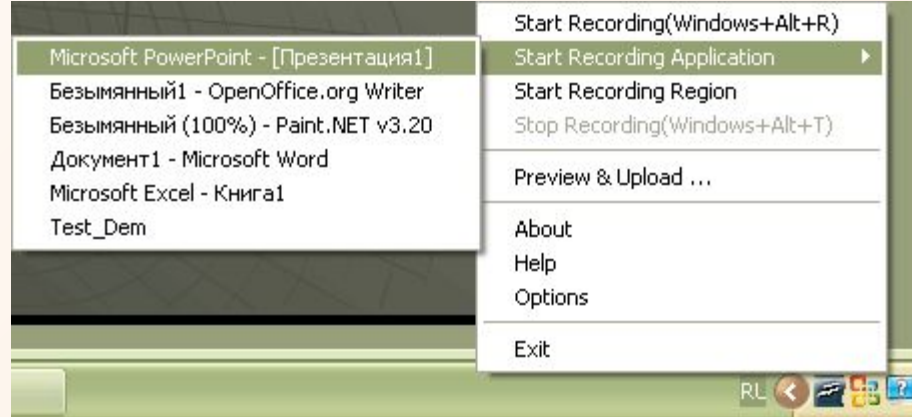

# **Запись области экрана**

- Щелкнуть по иконке Community Clips в области уведомлений
- Выбрать в меню «Start Recording Region».
- Выделить, прижав левую кнопку мыши, область на экране.

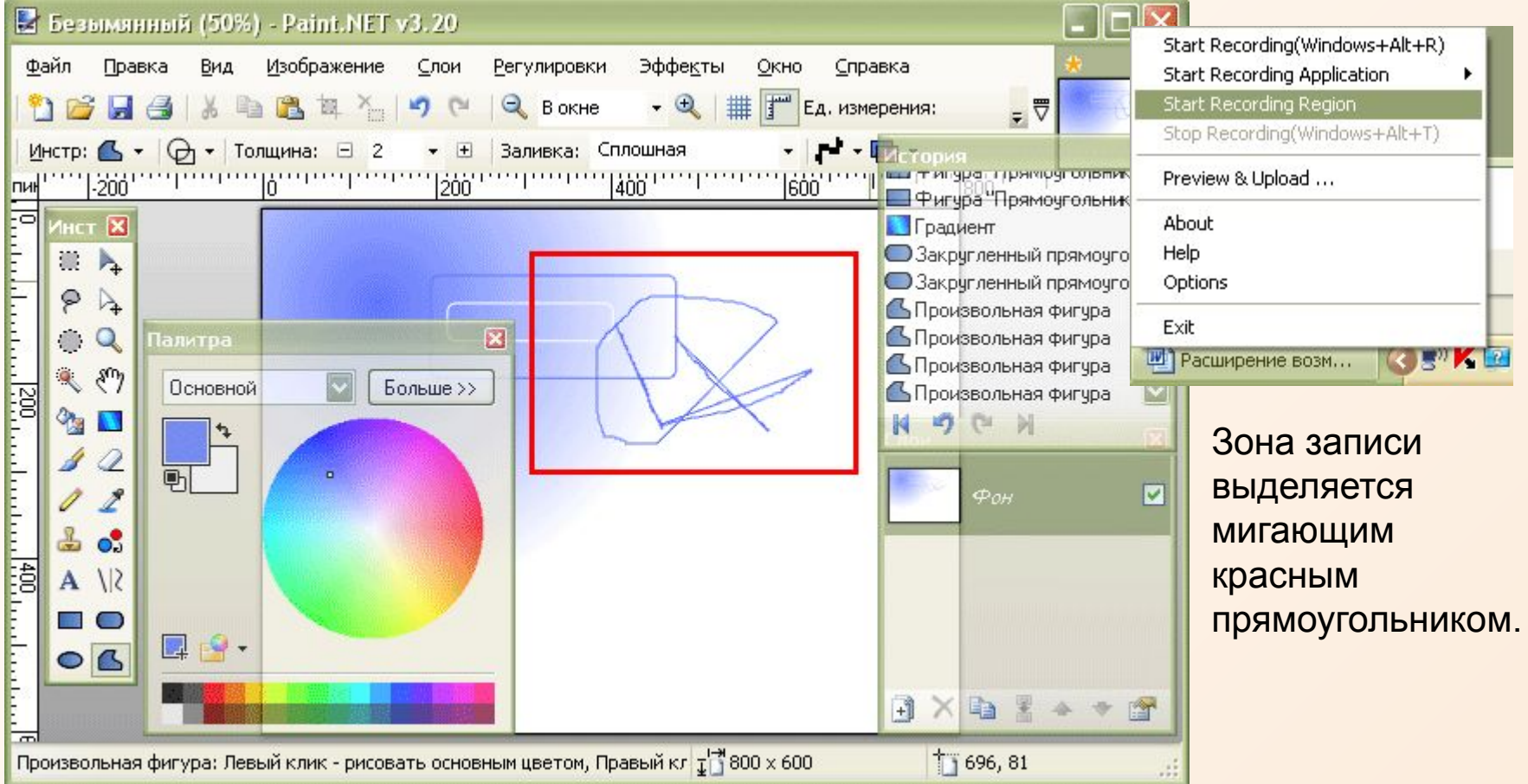

### **Завершение записи**

#### **Варианты:**

• Нажать кнопку «Stop Recording» в MS Office 2007.

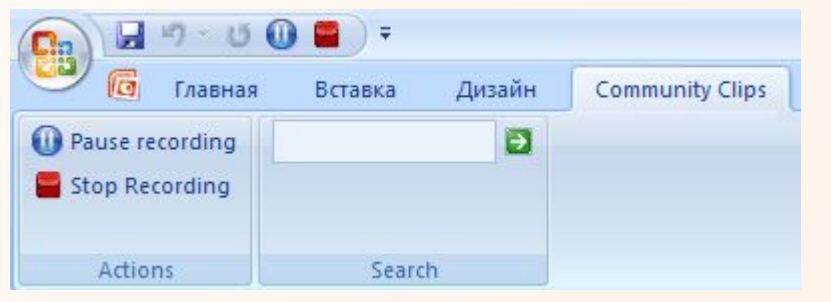

- Щелкнуть по иконке в области уведомлений на панели задач и выбрать в меню «Stop Recording».
- Нажать сочетание клавиш  $\lfloor A \rfloor + \lceil A \rceil + \lceil A \rceil + \lceil A \rceil$

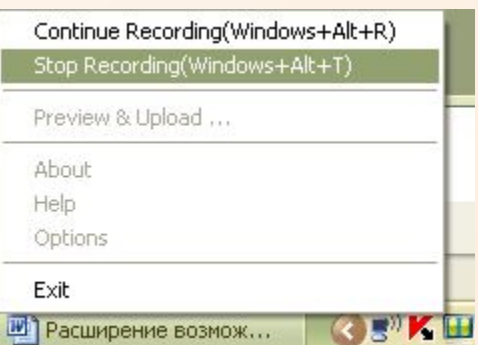

# **Сохранение файла видео**

- По завершении записи открывается окно проигрывателя с демонстрацией видеоролика.
- Для сохранения ролика нажмите кнопку «Save».

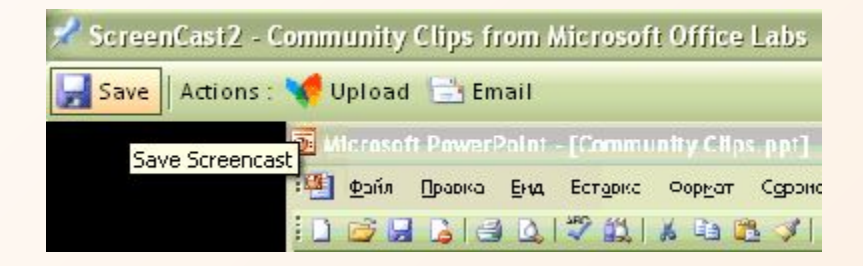

По умолчанию файл сохраняется в папке «Мои видеозаписи».

### **Community Clips**

#### **Демонстрация клипа**

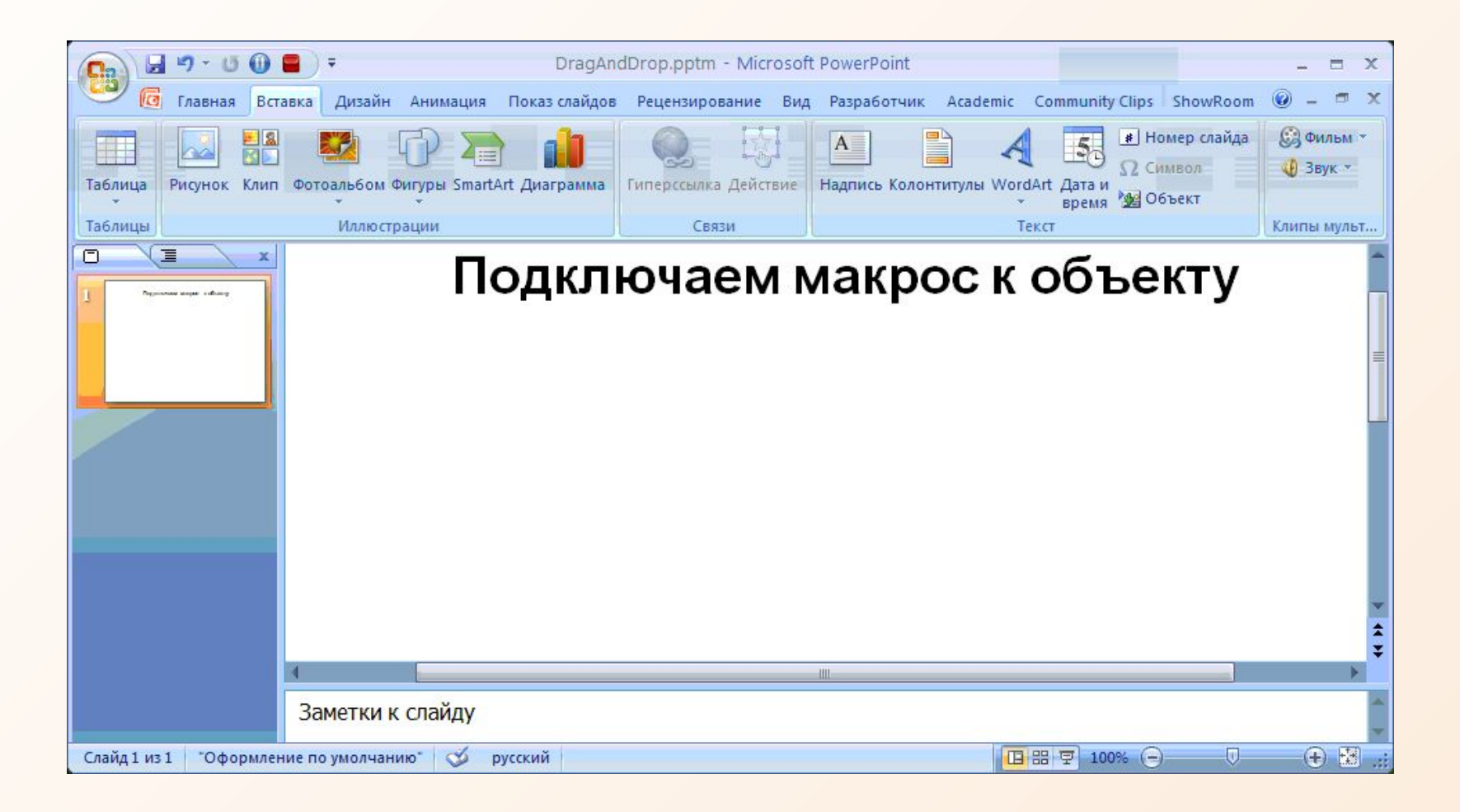